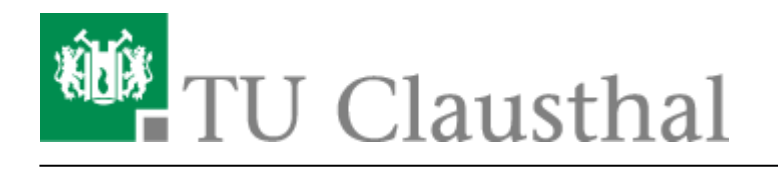

**Artikeldatum:** 17:01 12. January 2017 **Seite:** 1/3 start

# **VPN Konfiguration unter Linux (Ubuntu 12.04.4 LTS)**

**Wichtiger Hinweis:** Die Verbindung zum VPN wird mit der Software [Strongswan](http://www.strongswan.org/) hergestellt. Diese ist unter Ubuntu (und vielen andere Linux-Distributionen) verfügbar, allerdings gibt es ein bekanntes Problem mit dem Network-Manager-Applet-Plugin für Strongswan, das zu einem Absturz des nmapplets führt, wenn versucht wird, eine neue Strongswan-VPN-Verbindung über die GUI zu erstellen. Leider ist dies weder ein Bug, der in Strongswan gefixt werden kann, noch ein Bug, für den das Rechenzentrum einen Workaround anbieten kann. Aus diesem Grund beschreibt die folgende Anleitung das Erstellen der VPN-Verbindung direkt über die Konfigurationsdateien von Strongswan. **Bitte beachten Sie:** Diese Anleitung sollte nur auf Systeme angewendet werden, die Sie als Nutzer exklusiv nutzen, da leider das Passwort Ihrer RZ-Kennung in einer Textdatei für den Login hinterlegt werden muss. Sobald eine neue Ubuntu-Version erscheint, die einen Fix für das Network-Manager-Applet-Plugin für Strongswan bietet, wird dieses Verfahren die vorliegende Anleitung ablösen. Wir bitten Sie, den Umstand zu entschuldigen, leider können wir VPN unter Linux derzeit nur über den hier beschriebenen Weg unterstützen. Die vorliegende Anleitung sollte analog auf allen Systemen funktionieren, die Strongswan anbieten, allerdings unterstützt das Rechenzentrum nur die jeweils aktuelle Ubuntu LTS-Version.

Bitte stellen Sie eine Verbindung zum VPN nur dann her, wenn Sie sich nicht im Netzbereich (WLAN / Institutsnetz) der TU Clausthal befinden.

Bitte beachten Sie: Das VPN unterstützt derzeit nur den Transport von IPv4. Bei aktiviertem IPv6 auf dem Klienten werden Verbindungen zu IPv6-Zielen **nicht getunnelt**. Um dies zu erzwingen, sollte ggf. IPv6 auf dem Klienten deaktiviert werden.

### **Installation von Strongswan**

Bitte beachten Sie: Wenn Sie weitere IPsec-Software auf Ihrem Gerät installiert haben, kann es zu unerwünschten Nebeneffekten kommen. Bitte deinstallieren Sie diese ggf..

Installieren Sie Strongswan mit Hilfe des Kommandos

sudo apt-get install strongswan

Sie müssen Administratorenrechte für die Nutzung von "sudo" besitzen.

Abweichend von der Installation unter Ubuntu 12.04 sind unter **Ubuntu 14.04** 2 weitere Pakete (stronswan-Plugins) zu installieren:

- 1. sudo apt-get install strongswan-plugin-eap-peap
- 2. sudo apt-get install strongswan-plugin-eap-mschapv2

### **Anpassen der Konfigurationsdateien**

Die folgenden Änderungen können Sie nur als "root" durchführen. Sie können die Dateien z.B. über das Kommando "sudo vi /etc/<dateiname>" jeweils editieren (<dateiname> muss natürlich sinnvoll ersetzt werden).

Ergänzen Sie die Datei "/etc/ipsec.conf" bitte um die folgenden Verbindungseinträge:

#### [/etc/ipsec.conf](https://doku.tu-clausthal.de/doku.php?do=export_code&id=vpn:vpn_konfiguration_unter_linux:start&codeblock=1)

```
conn %default
     ikelifetime=60m
     keylife=20m
     rekeymargin=3m
     keyingtries=1
     keyexchange=ikev2
     dpdaction=restart
conn tuc-vpn
     left=%defaultroute
     leftsourceip=%config
     leftauth=eap
     eap_identity=<RZ-Kennung>
     right=gateway.vpn.tu-clausthal.de
     rightauth=pubkey
     rightid=gateway.vpn.tu-clausthal.de
     rightsubnet=0.0.0.0/0
     auto=add
# Eventuell muss hier noch eine leere Zeile ergänzt werden, damit es
funktioniert.
```
Bitte ersetzen Sie dabei "<RZ-Kennung>" durch Ihre RZ-Kennung. Bitte beachten Sie, dass diese Einträge nach dem "config setup"-Abschnitt und vor "include"-Abschnitten eingefügt werden.

## **Einspielen der CA-Zertifikate**

Bitte speichern Sie die drei DFN-CA-Zertifikate (Wurzelzertifikat, DFN-PCA-Zertifikat und DFN-CA Global-G2-Zertifikat) im Verzeichnis "/etc/ipsec.d/cacerts/TUC-VPN-CA-Cert.crt" ab. Die Zertifikate finden sie auf folgender Homepage:

[https://pki.pca.dfn.de/dfn-ca-global-g2/cgi-bin/pub/pki?cmd=getStaticPage;name=index;id=2&RA\\_ID=](https://pki.pca.dfn.de/dfn-ca-global-g2/cgi-bin/pub/pki?cmd=getStaticPage;name=index;id=2&RA_ID=3800) [3800](https://pki.pca.dfn.de/dfn-ca-global-g2/cgi-bin/pub/pki?cmd=getStaticPage;name=index;id=2&RA_ID=3800)

Wenn Sie Die Konfigurationsdateien und das Zertifikat eingespielt haben, starten Sie bitte den IPsec-Dienst mit Hilfe des Kommandos

sudo ipsec restart

neu.

### **Starten / Stoppen der Verbindung**

Mit dem Kommando

```
sudo ipsec stroke user-creds tuc-vpn <RZ-Kennung>
sudo ipsec up tuc-vpn
```
können Sie die Verbindung starten. Die Verbindung steht jedem Nutzer, der gleichzeitig mit Ihnen auf Ihrem Laptop/Rechner eingeloggt ist, zur Verfügung.

Mit dem Kommando

sudo ipsec down tuc-vpn

können Sie die Verbindung beenden.

Direkt-Link: **[https://doku.tu-clausthal.de/doku.php?id=vpn:vpn\\_konfiguration\\_unter\\_linux:start&rev=1484236880](https://doku.tu-clausthal.de/doku.php?id=vpn:vpn_konfiguration_unter_linux:start&rev=1484236880)**

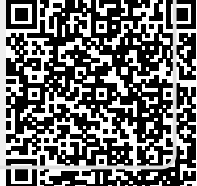

Letzte Aktualisierung: **17:01 12. January 2017**